## "智慧武商院"关注使用操作说明

一、账号激活、身份验证

使用微信扫描下图二维码,进入统一身份认证界面,点 击"账号激活",填写相关信息,激活账号;

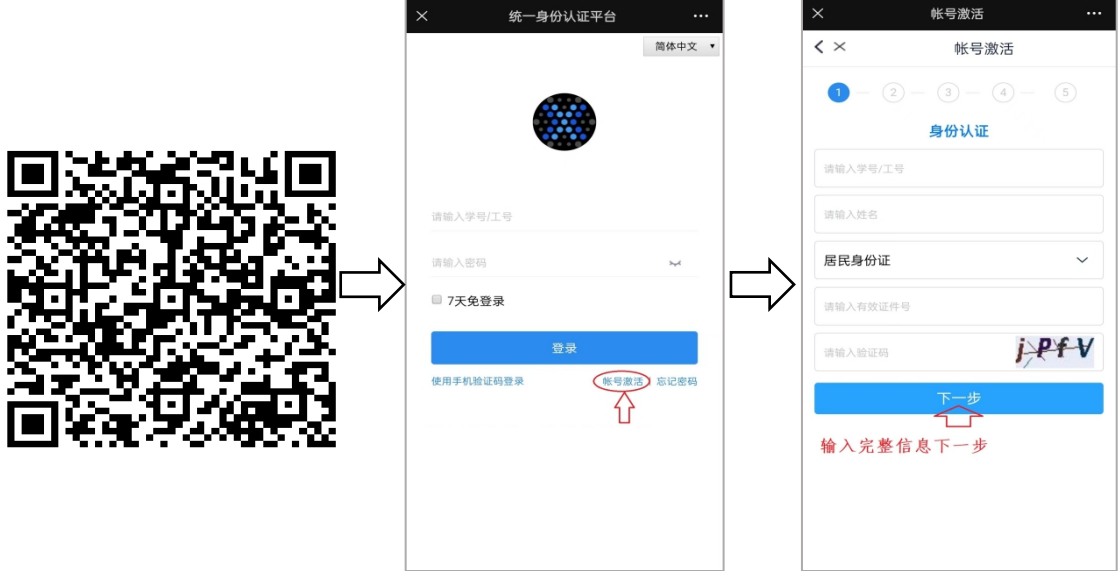

二、绑定手机号

激活成功后,用工号和设置的新密码重新登陆,进入企 业微信用户认证界面,输入与微信绑定的手机号,点击"绑 定",成功后显示绑定成功,并提示请下载企业微信 APP 使 用:

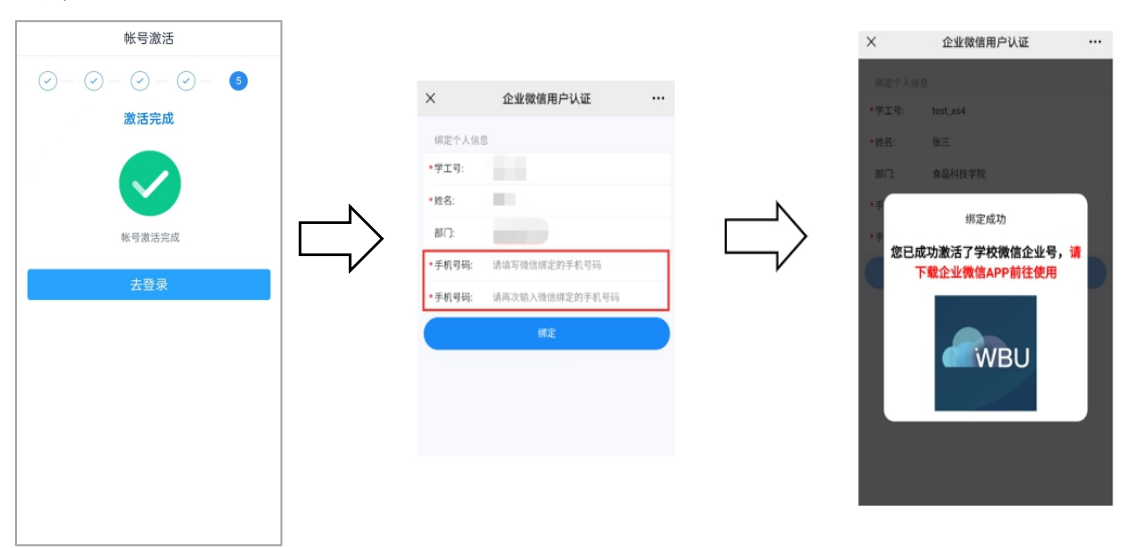

## 三、使用企业微信 APP

(一)下载企业微信 APP

进入手机应用市场,搜索企业微信并安装;

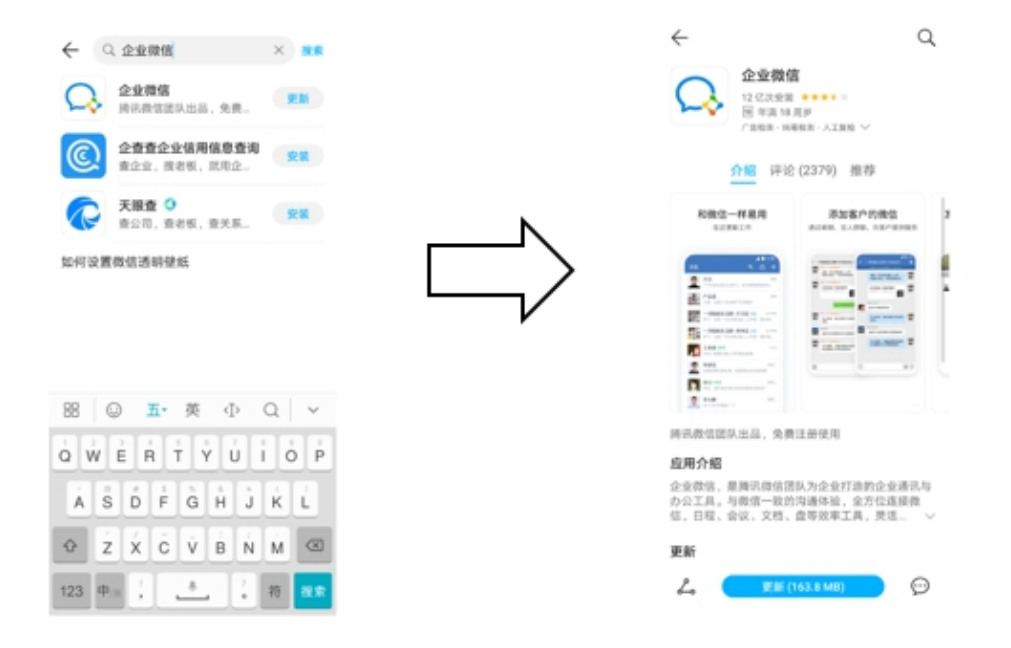

(二)登录企业微信

1.安装完成后,打开企业微信,选择使用微信登录; 2. 点击下方"待加入企业/团队"; ;

3. 在待加入列表中点击"智慧武商院";

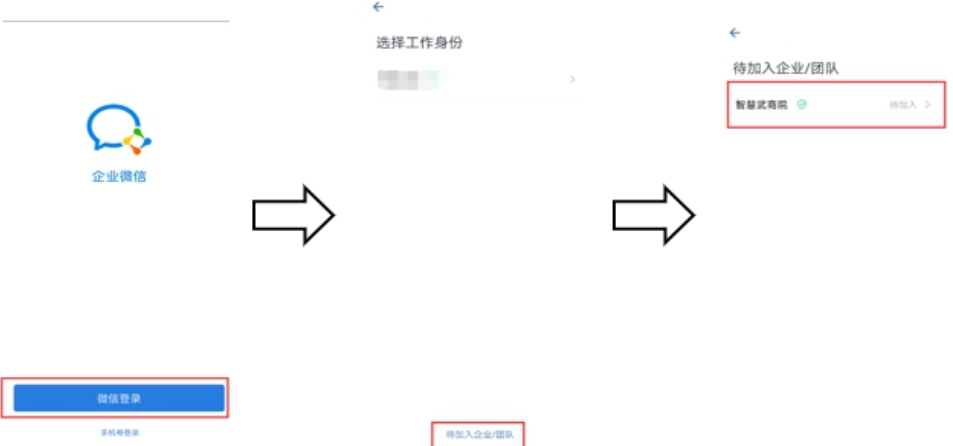

(三)开始使用

选择企业后,默认进入消息页面。可点击下方菜单"工 作台"选择对应的应用进行使用。应用根据个人账号权限不 同而有所不同。

如:点击"微服务大厅"即可使用"健康上报"等疫情 防控管理相关应用。

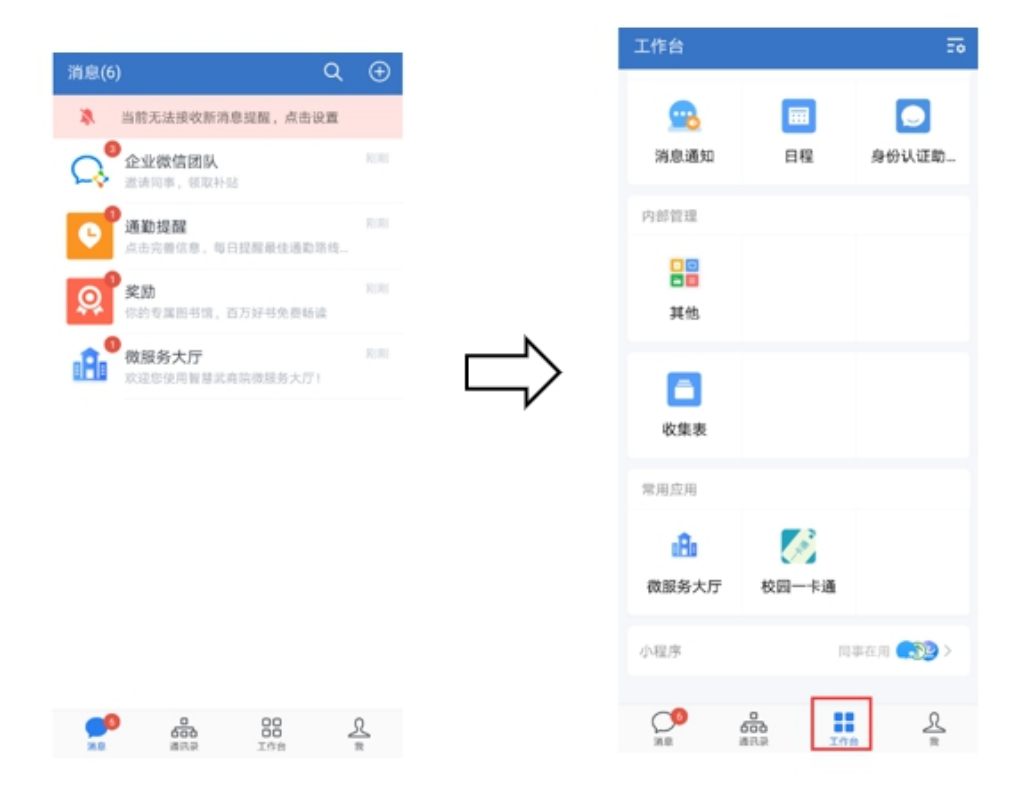